# Data analysis at SACLA

最終更新日:February 26, 2020 Written by Y. Kubota [\(kubota@spring8.or.jp](mailto:kubota@spring8.or.jp))

## Sample data

Pump (800 nm laser)-probe (XFEL) X-ray diffraction measurement for Bi thin film

- BL: 3
- Scan motor name: "xfel\_bl\_3\_st\_2\_motor\_1/position" (delay stage of laser)
- Run number: 714350~714560
- Delay scan range:  $-2550 1650$  pulse, 5 pulse step (1 pulse = 6.671 fs)
- I0 signals: "xfel\_bl\_3\_st\_2\_pd\_user\_4\_fitting\_peak/voltage" & "xfel\_bl\_3\_st\_2\_pd\_user\_5\_fitting\_peak/voltage"
- MPCCD Background: Run# 714259
- Timing Monitor Background: Run# 713326

## 1. Login SACLA HPC system

- 1. Connect the SPring-8 network with VPN service
- 2. \$ssh -X (username)@xhpcfep
- 3. \$qsub -I -X -l select=1:ncpus=2

Reference HPC Portal site (via VPN) <http://xhpcfep.hpc.spring8.or.jp>

#### 2. Extract data from the DB and

### the Storage

#### 1. Make a configure file for DataConvert

- 1. \$DataConverterGUI
- 2. Open GUI window
- 3. Click Show Dialog of Create Format File

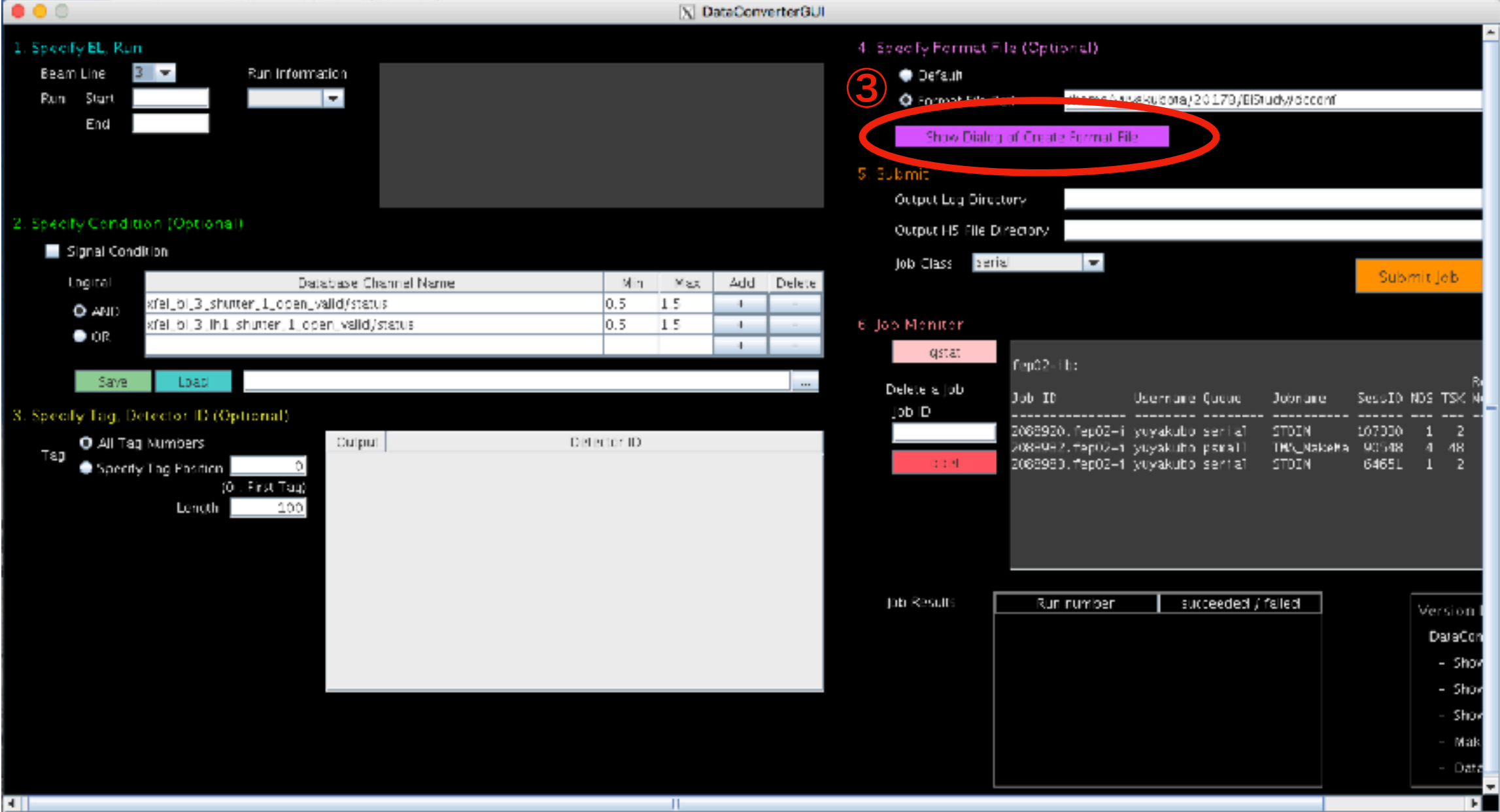

## 2. Extract data from the DB and the Storage

#### 1. Make a configure file for DataConvert

- 4. Add signals you want
- 5. save your configure file

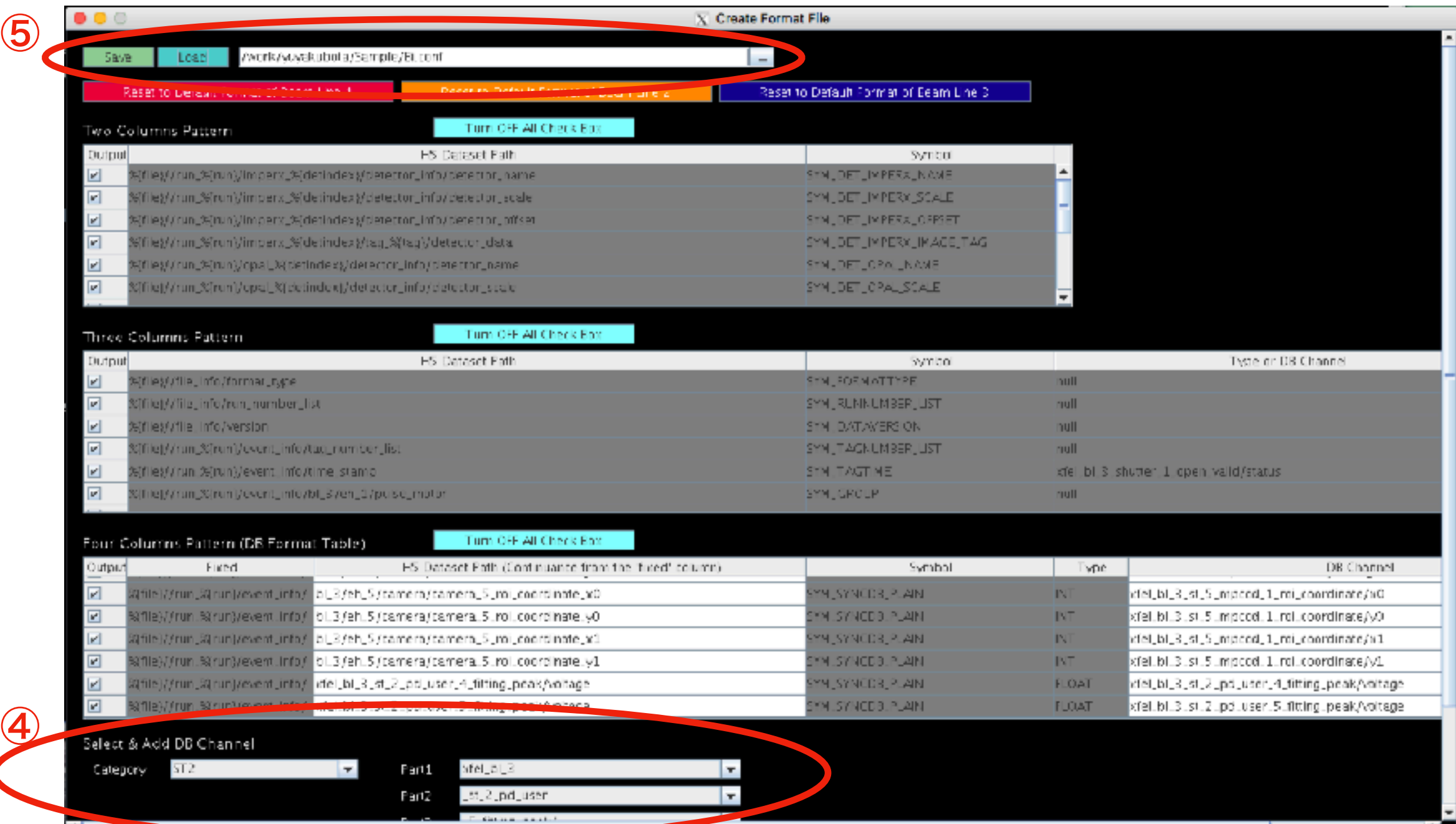

### 2. Extract data from the DB and the Storage

#### 1. Make a configure file for DataConvert

• Reference

[http://xhpcfep.hpc.spring8.or.jp/assets/docs/](http://xhpcfep.hpc.spring8.or.jp/assets/docs/DataConverterGUI_UsersManual_en.pdf) [DataConverterGUI\\_UsersManual\\_en.pdf](http://xhpcfep.hpc.spring8.or.jp/assets/docs/DataConverterGUI_UsersManual_en.pdf)

• Please use a sample configure file (including signals of I0 and delay stage) /work/yuyakubota/Sample/DataConvert\_sample.conf

### 2. Extract data from the DB and

### 2. DataConvert the Storage

- 1. \$MakeTagList -b 3 -r (Run#) -out (file name1).list
- 2. \$DataConvert4 -l (file name1).list -dir (derectory name) -o (file name2).h5

To use your config file, please add a command option "-f".

\$DataConvert4 -l (file name1).list -dir (derectory name) -o (file name2).h5 -f (config file name)

• Reference

MakeTagList: [http://xhpcfep.hpc.spring8.or.jp/assets/docs/](http://xhpcfep.hpc.spring8.or.jp/assets/docs/MakeTagList_UsersManual_en.pdf) MakeTagList UsersManual en.pdf DataConvert: [http://xhpcfep.hpc.spring8.or.jp/assets/docs/](http://xhpcfep.hpc.spring8.or.jp/assets/docs/DataConvert4_UsersManual_en.pdf) [DataConvert4\\_UsersManual\\_en.pdf](http://xhpcfep.hpc.spring8.or.jp/assets/docs/DataConvert4_UsersManual_en.pdf)

• Examples of results for Run# 714350 /work/yuyakubota/Sample/714350.list and 714350.h5

### 2. Extract data from the DB and the Storage

#### Sample of HDF file (714350.h5) for Run# 714350

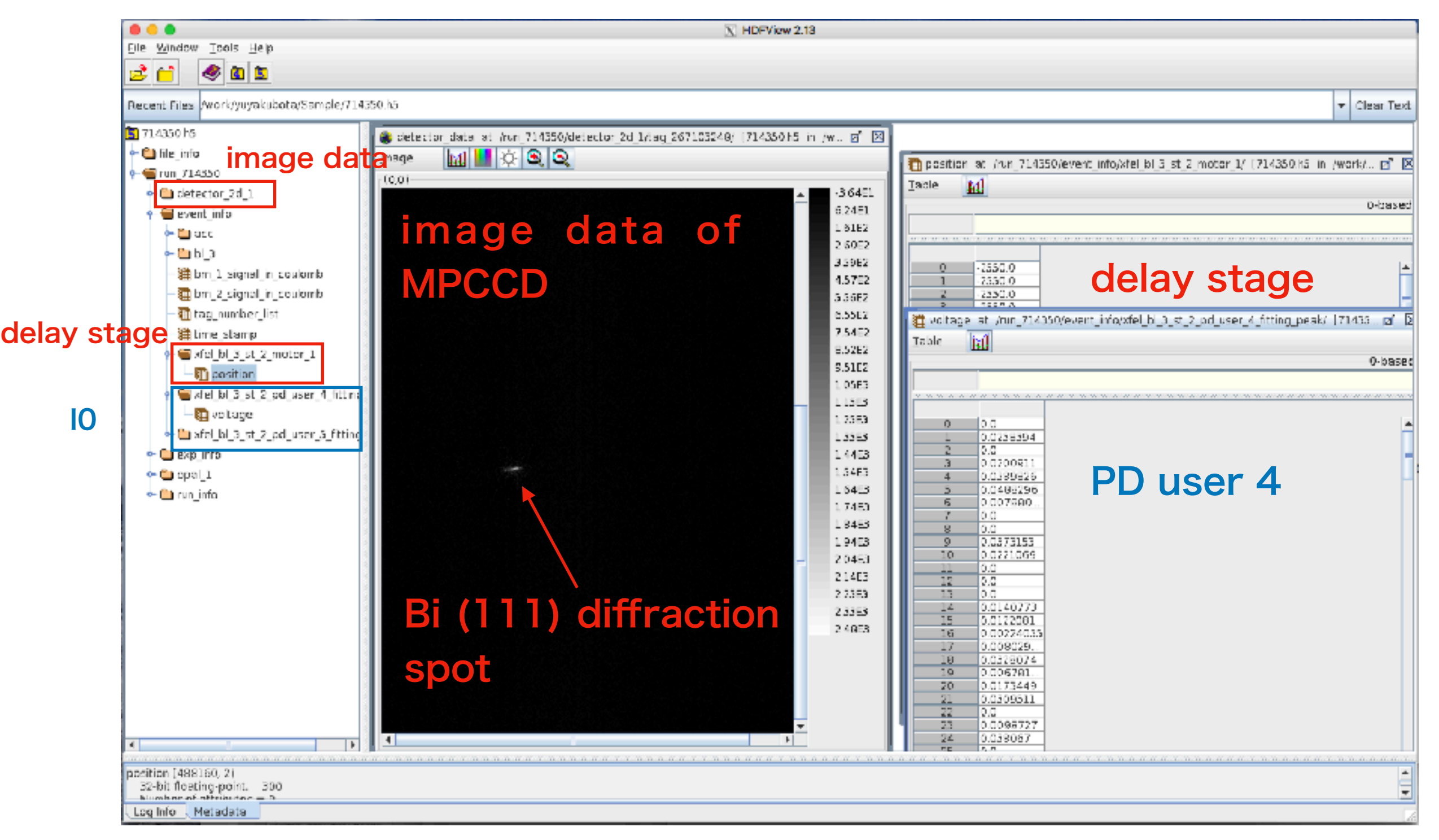

## 3. Result of the scan

Please analyze the data in HDF files

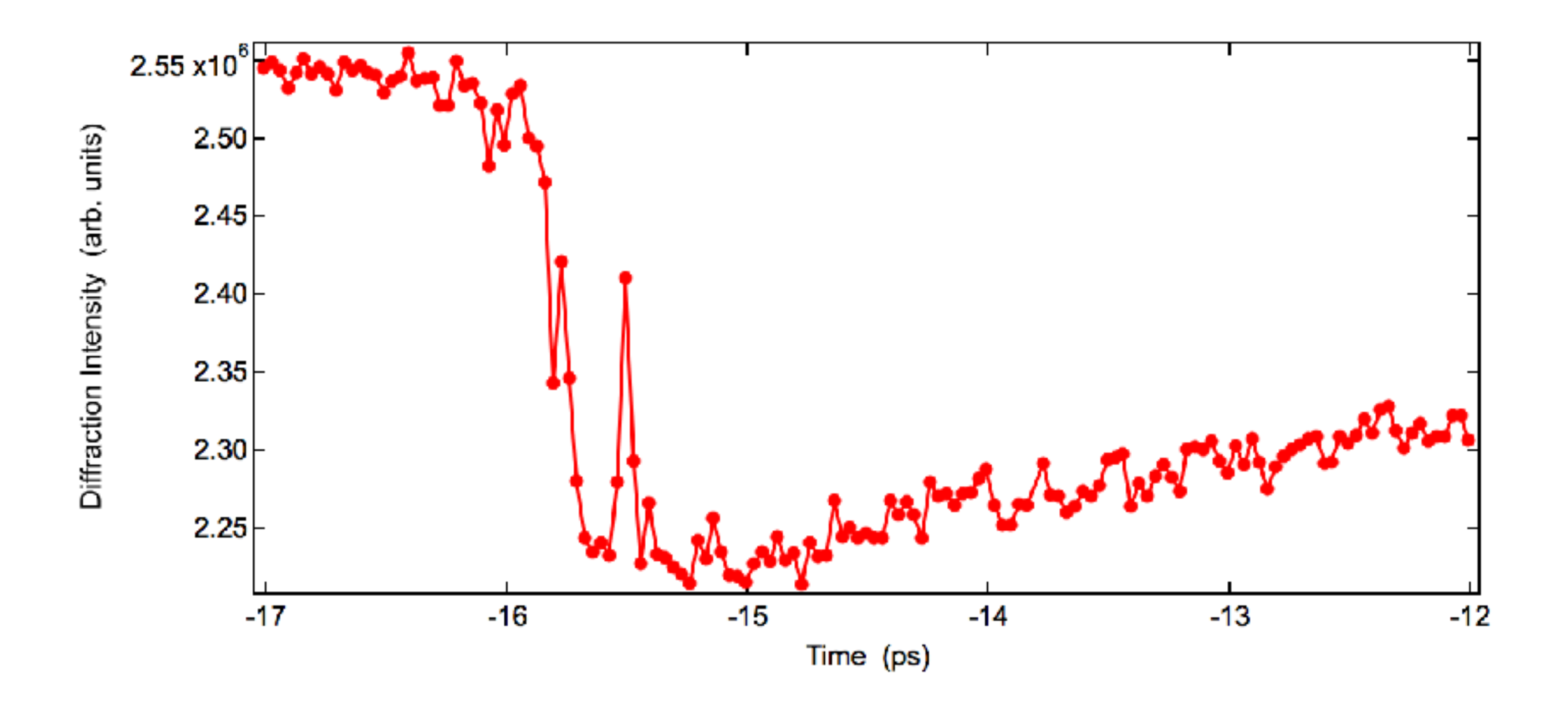

## 4. Jitter correction with Timing Monitor

- 1. Analysis of timing jitter using TimingMonitorAnalyzer
	- 1. \$TimingMonitorAnalyzerGUI
	- 2. Open GUI window

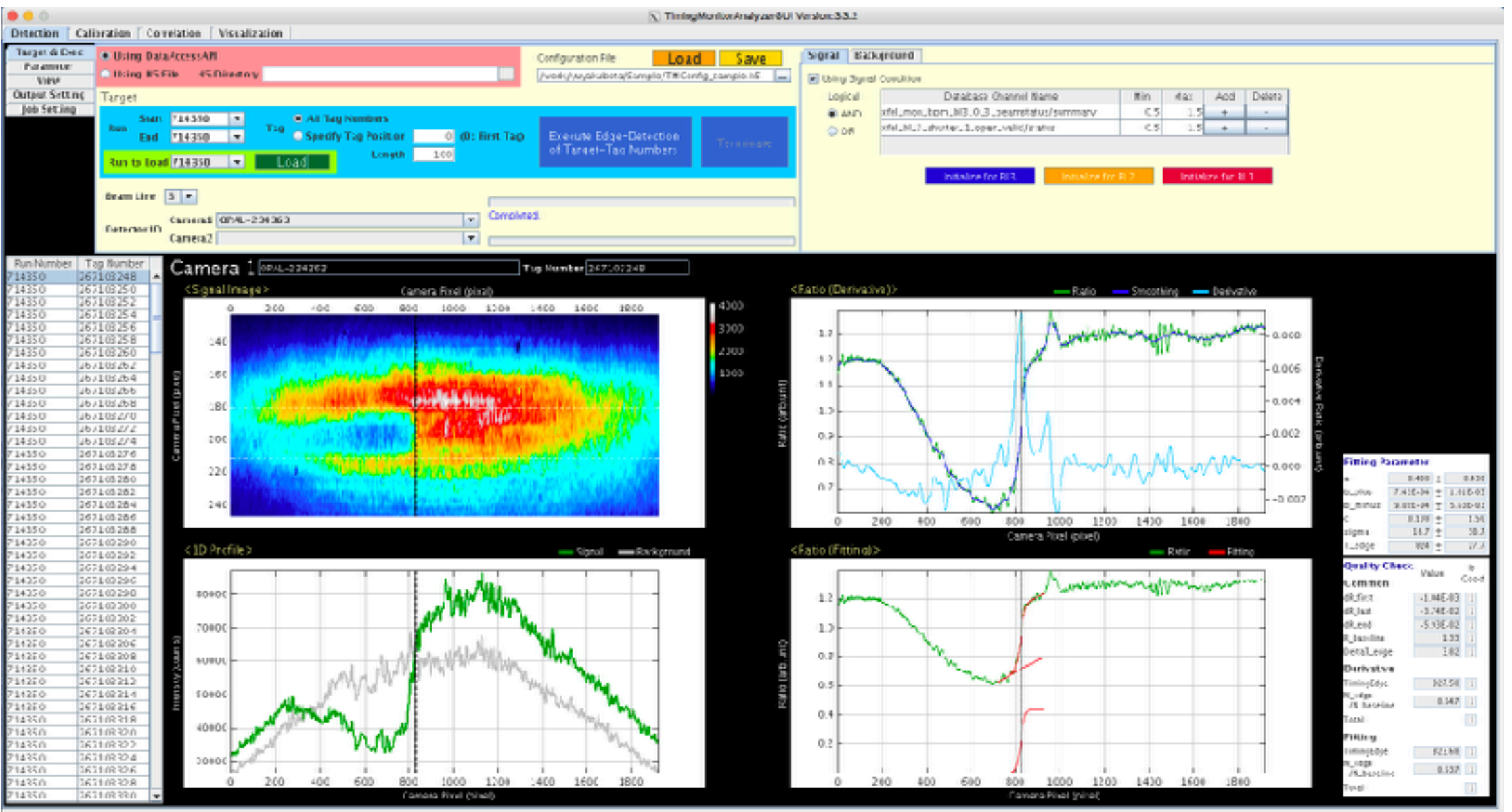

## 4. Jitter correction with Timing Monitor (TM)

1. Analysis of timing jitter using TimingMonitorAnalyzer Please refer to [http://xhpcfep.hpc.spring8.or.jp/assets/docs/](http://xhpcfep.hpc.spring8.or.jp/assets/docs/TimingMonitorAnalyzerGUI_UsersManual_en.pdf) [TimingMonitorAnalyzerGUI\\_UsersManual\\_en.pdf](http://xhpcfep.hpc.spring8.or.jp/assets/docs/TimingMonitorAnalyzerGUI_UsersManual_en.pdf)

Please use a configure file /work/yuyakubota/Sample/TMconfig\_sample.h5

Examples of Result files for Run# 714350 /work/yuyakubota/Sample/714350.tma.h5 and 714350.csv and 714350.png

## 4. Jitter correction with Timing Monitor (TM)

#### Sample of HDF file (714350.tma.h5) for Run# 714350

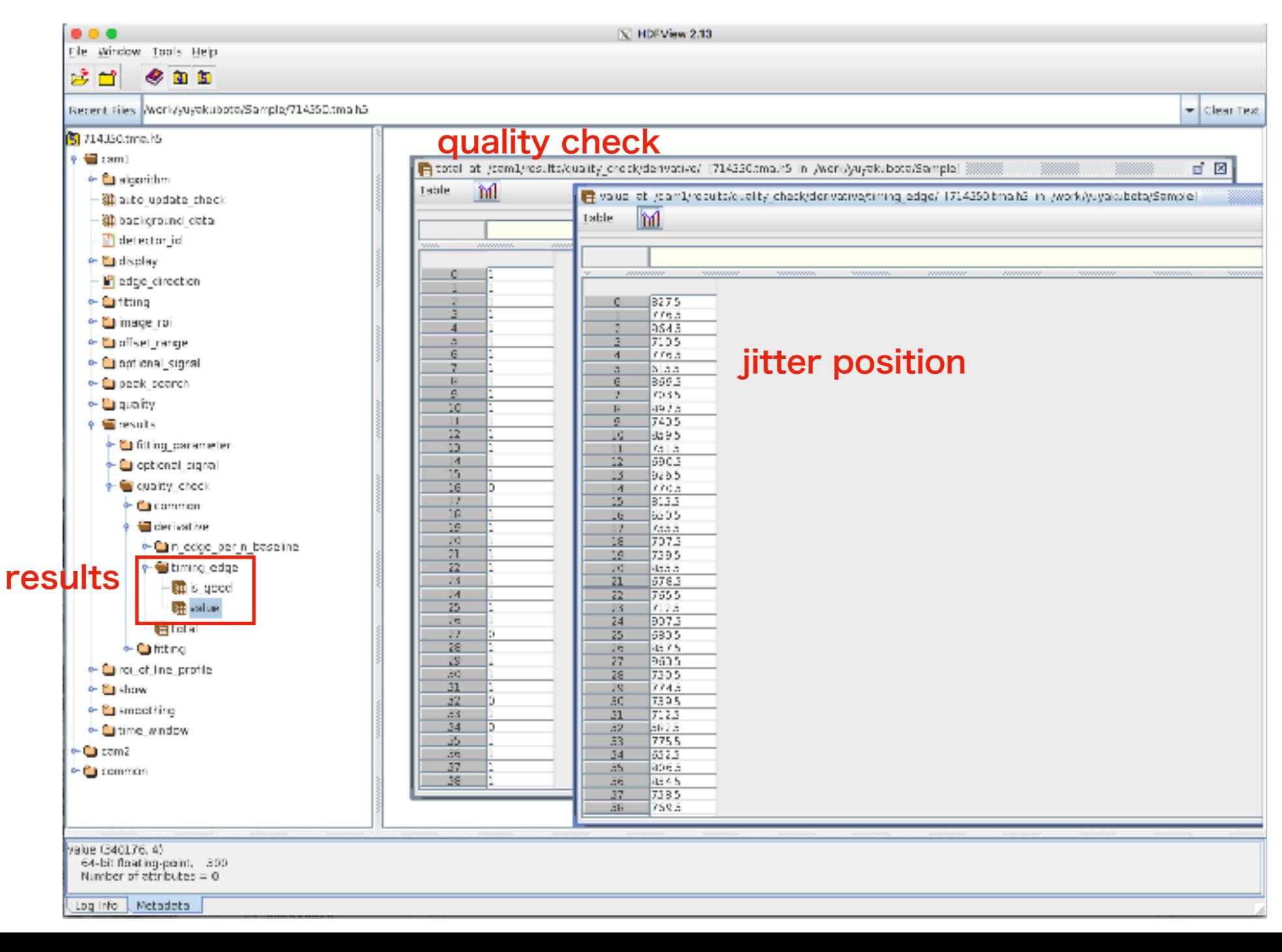

## 4. Jitter correction with Timing Monitor (TM)

1. Analysis of timing jitter using TimingMonitorAnalyzer quality check:  $1 = \text{good}$ ,  $0 = \text{not good}$ Delay time (fs) = [delay stage position (pulse)]\*6.671 (fs) - ([jitter position] (pixel) - [Average of jitter position] (pixel)) \* 3 (fs)

## 5. Result of the scan with jitter correction

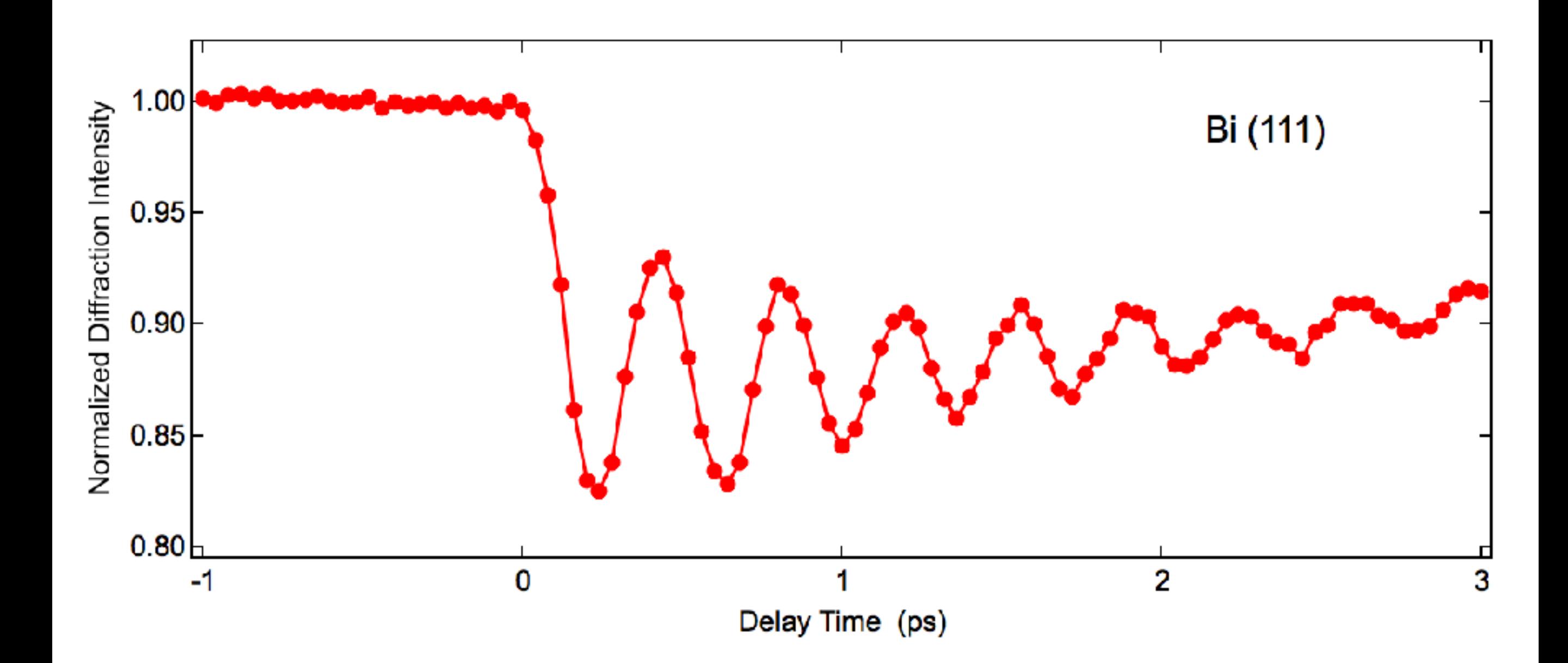